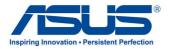

# **User Manual**

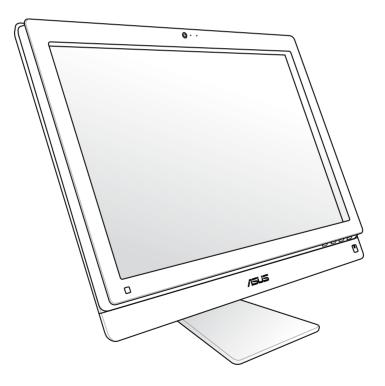

# ET2410/ ET2210 Series

Download from Www.Somanuals.com. All Manuals Search And Download.

E6665 First Edition V1 May 2011

### Copyright © 2011 ASUSTeK COMPUTER INC. All Rights Reserved.

No part of this manual, including the products and software described in it, may be reproduced, transmitted, transcribed, stored in a retrieval system, or translated into any language in any form or by any means, except documentation kept by the purchaser for backup purposes, without the express written permission of ASUSTEK COMPUTER, INC. ("ASUS").

Products and corporate names mentioned in this manual may or may not be registered trademarks or copyrights of their respective companies, and are used for identification purposes only. All trademarks are the property of their respective owners.

Every effort has been made to ensure that the contents of this manual are correct and up to date. However, the manufacturer makes no guarantee regarding the accuracy of its contents, and reserves the right to make changes without prior notice.

## Contents

| Contents                                                   | 3   |
|------------------------------------------------------------|-----|
| Notices                                                    | 5   |
| Federal Communications Commission Statement                | 5   |
| Canadian Department of Communications Statement            | 6   |
| IC Radiation Exposure Statement for Canada                 | 6   |
| Declaration of Conformity (R&TTE directive 1999/5/EC)      | 6   |
| CE Mark Warning                                            | 7   |
| Wireless Operation Channel for Different Domains           | 7   |
| France Restricted Wireless Frequency Bands                 | 8   |
| REACH                                                      | 9   |
| Global Environmental Regulation Compliance and Declaration | 10  |
| ASUS Recycling/Takeback Services                           | 10  |
| UL Safety Precaution                                       | 10  |
| ENERGY STAR complied product                               | 11  |
| Notes for this manual                                      | 11  |
| Safety information                                         | 12  |
| Setting up your system                                     | 12  |
| Care during use                                            | 12  |
| Sound Pressure Warning                                     | 13  |
| TV Tuner (on selected models)                              | 13  |
| Adapter                                                    | 13  |
| DC Fan Warning                                             | 13  |
| Welcome                                                    | .14 |
| Package contents                                           | 14  |
| Getting to know your All-in-one PC                         | .15 |
| Front view                                                 | 15  |
| Rear view                                                  | 17  |
| Side views                                                 | 19  |
| Using the touch screen                                     | 21  |
| Showing the touch pointer                                  | 21  |
| Cleaning the touch screen                                  | 22  |

| Positioning your All-in-one PC                                   | 23 |
|------------------------------------------------------------------|----|
| Placing on the desktop                                           | 23 |
| Mounting to the wall                                             |    |
| Setting up your All-in-one PC                                    | 26 |
| Connecting the wired keyboard and mouse                          |    |
| Connecting the wireless keyboard and mouse                       | 26 |
| Powering on the system                                           | 27 |
| Powering off                                                     |    |
| Configuring a wireless connection                                | 28 |
| Configuring a wired connection                                   | 29 |
| Using a static IP                                                | 29 |
| Using a dynamic IP (PPPoE)                                       | 31 |
| Connecting to external audio devices                             |    |
| Configuring audio output settings                                | 34 |
| Recovering your system                                           |    |
| Using the hidden partition                                       |    |
| Recovering the OS to the Factory Default Partition (F9 Recovery) |    |
| Backing up the Factory Default Environment Data                  |    |
| to a USB Drive (F9 Backup)                                       | 36 |
| Using the USB storage device (USB Restore)                       |    |

English

### **Notices**

### **Federal Communications Commission Statement**

This device complies with Part 15 of the FCC Rules. Operation is subject to the following two conditions:

- · This device may not cause harmful interference, and
- This device must accept any interference received including interference that may cause undesired operation.

This equipment has been tested and found to comply with the limits for a Class B digital device, pursuant to Part 15 of the FCC Rules. These limits are designed to provide reasonable protection against harmful interference in a residential installation. This equipment generates, uses and can radiate radio frequency energy and, if not installed and used in accordance with manufacturer's instructions, may cause harmful interference to radio communications. However, there is no guarantee that interference will not occur in a particular installation. If this equipment does cause harmful interference to radio or television reception, which can be determined by turning the equipment off and on, the user is encouraged to try to correct the interference by one or more of the following measures:

- Reorient or relocate the receiving antenna.
- · Increase the separation between the equipment and receiver.
- Connect the equipment to an outlet on a circuit different from that to which the receiver is connected.
- Consult the dealer or an experienced radio/TV technician for help.

**CAUTION:** Any changes or modifications not expressly approved by the grantee of this device could void the user's authority to operate the equipment.

### RF exposure warning

This equipment must be installed and operated in accordance with provided instructions and the antenna(s) used for this transmitter must be installed to provide a separation distance of at least 20 cm from all persons and must not be co-located or operating in conjunction with any other antenna or transmitter. End-users and installers must be provide with antenna installation instructions and transmitter operating conditions for satisfying RF exposure compliance.

5

### **Canadian Department of Communications Statement**

This digital apparatus does not exceed the Class B limits for radio noise emissions from digital apparatus set out in the Radio Interference Regulations of the Canadian Department of Communications.

This class B digital apparatus complies with Canadian ICES-003.

### **IC Radiation Exposure Statement for Canada**

This equipment complies with IC radiation exposure limits set forth for an uncontrolled environment. To maintain compliance with IC RF exposure compliance requirements, please avoid direct contact to the transmitting antenna during transmitting. End users must follow the specific operating instructions for satisfying RF exposure compliance.

Operation is subject to the following two conditions:

- · This device may not cause interference and
- This device must accept any interference, including interference that may cause undesired operation of the device.

### **Declaration of Conformity (R&TTE directive 1999/5/EC)**

The following items were completed and are considered relevant and sufficient:

- Essential requirements as in [Article 3]
- Protection requirements for health and safety as in [Article 3.1a]
- Testing for electric safety according to [EN 60950]
- Protection requirements for electromagnetic compatibility in [Article 3.1b]
- Testing for electromagnetic compatibility in [EN 301 489-1] & [EN 301 489-17]
- Effective use of the radio spectrum as in [Article 3.2]
- Radio test suites according to [EN 300 328-2]

### **CE Mark Warning**

This is a Class B product, in a domestic environment, this product may cause radio interference, in which case the user may be required to take adequate measures.

# CE marking for devices without wireless LAN/Bluetooth

The shipped version of this device complies with the requirements of the EEC directives 2004/108/EC "Electromagnetic compatibility" and 2006/95/EC "Low voltage directive".

# (€①

### CE marking for devices with wireless LAN/ Bluetooth

This equipment complies with the requirements of Directive 1999/5/EC of the European Parliament and Commission from 9 March, 1999 governing Radio and Telecommunications Equipment and mutual recognition of conformity.

### **Wireless Operation Channel for Different Domains**

| N. America  | 2.412-2.462 GHz | Ch01 through CH11 |
|-------------|-----------------|-------------------|
| Japan       | 2.412-2.484 GHz | Ch01 through Ch14 |
| Europe ETSI | 2.412-2.472 GHz | Ch01 through Ch13 |

7

### **France Restricted Wireless Frequency Bands**

Some areas of France have a restricted frequency band. The worst case maximum authorized power indoors are:

- 10mW for the entire 2.4 GHz band (2400 MHz–2483.5 MHz)
- 100mW for frequencies between 2446.5 MHz and 2483.5 MHz

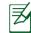

Channels 10 through 13 inclusive operate in the band 2446.6 MHz to 2483.5 MHz.

There are few possibilities for outdoor use: On private property or on the private property of public persons, use is subject to a preliminary authorization procedure by the Ministry of Defense, with maximum authorized power of 100mW in the 2446.5–2483.5 MHz band. Use outdoors on public property is not permitted.

In the departments listed below, for the entire 2.4 GHz band:

- Maximum authorized power indoors is 100mW
- Maximum authorized power outdoors is 10mW

Departments in which the use of the 2400–2483.5 MHz band is permitted with an EIRP of less than 100mW indoors and less than 10mW outdoors:

| 01 Ain                | 02   | Aisne        | 03   | Allier        | 05 | Hautes Alpe | S  |                 |
|-----------------------|------|--------------|------|---------------|----|-------------|----|-----------------|
| 08 Ardennes           | 09   | Ariège       | 11   | Aude          | 12 | Aveyron     | 16 | Charente        |
| 24 Dordogne           | 25   | Doubs        | 26   | Drôme         | 32 | Gers        | 36 | Indre           |
| 37 Indre et Loire     | 41   | Loir et Cher | 45   | Loiret        | 50 | Manche      | 55 | Meuse           |
| 58 Nièvre             | 59   | Nord         | 60   | Oise          | 61 | Orne        | 63 | Puy du Dôme     |
| 64 Pyrénées Atlantic  | que  | 66 Pyré      | énée | es Orientales | 67 | Bas Rhin    | 68 | Haut Rhin       |
| 70 Haute Saône        |      | 71 Saô       | ne e | et Loire      | 75 | Paris       | 82 | Tarn et Garonne |
| 84 Vaucluse           |      | 88 Vos       | ges  |               | 89 | Yonne       |    |                 |
| 90 Territoire de Belf | fort | 94 Val (     | de N | <i>l</i> arne |    |             |    |                 |

This requirement is likely to change over time, allowing you to use your wireless LAN card in more areas within France. Please check with ART for the latest information (www.art-telecom. fr)

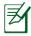

Your WLAN Card transmits less than 100mW, but more than 10mW.

# The warranty does not apply to the products that have been disassembled by users

### **Lithium-Ion Battery Warning**

**CAUTION**: Danger of explosion if battery is incorrectly replaced. Replace only with the same or equivalent type recommended by the manufacturer. Dispose of used batteries according to the manufacturer's instructions.

### **No Exposure to Liquids**

DO NOT expose to or use near liquids, rain, or moisture. This product is not waterproof or oil-proof.

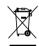

This symbol of the crossed out wheeled bin indicates that the product (electrical, electronic equipment, and mercury-containing button cell battery) should not be placed in municipal waste. Check local regulations for disposal of electronic products.

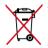

DO NOT throw the battery in municipal waste. The symbol of the crossed out wheeled bin indicates that the battery should not be placed in municipal waste.

### REACH

Complying with the REACH (Registration, Evaluation, Authorization, and Restriction of Chemicals) regulatory framework, we publish the chemical substances in our products at ASUS REACH website at http://csr.asus.com/english/REACH.htm.

### **Global Environmental Regulation Compliance and Declaration**

ASUS follows the green design concept to design and manufacture our products, and makes sure that each stage of the product life cycle of ASUS product is in line with global environmental regulations. In addition, ASUS disclose the relevant information based on regulation requirements.

Please refer to <u>http://csr.asus.com/english/Compliance.htm</u> for information disclosure based on regulation requirements ASUS is complied with:

Japan JIS-C-0950 Material Declarations EU REACH SVHC Korea RoHS Swiss Energy Laws

### **ASUS Recycling/Takeback Services**

ASUS recycling and takeback programs come from our commitment to the highest standards for protecting our environment. We believe in providing solutions for you to be able to responsibly recycle our products, batteries, other components as well as the packaging materials. Please go to <u>http://csr.asus.com/english/Takeback.htm</u> for detailed recycling information in different regions.

### **UL Safety Precaution**

To meet safety requirements, the All-in-one PC must be mounted to a bracket which guarantees the necessary stability considering the weight of the All-in-one PC. The All-in-one PC shall only be mounted and used with UL listed mounting adapters and brackets (e.g. VESA).

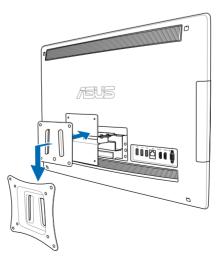

### **ENERGY STAR complied product**

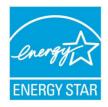

ENERGY STAR is a joint program of the U.S. Environmental Protection Agency and the U.S. Department of Energy helping us all save money and protect the environment through energy efficient products and practices.

All ASUS products with the ENERGY STAR logo comply with the ENERGY STAR standard, and the power management feature is enabled by default. The monitor and computer are automatically set to sleep after 15 and 30 minutes

of user inactivity. To wake your computer, click the mouse or press any key on the keyboard.

Please visit <u>http://www.energy.gov/powermanagement</u> for detail information on power management and its benefits to the environment. In addition, please visit <u>http://www.energystar.gov</u> for detail information on the ENERGY STAR joint program.

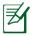

ENERGY STAR is NOT supported on Freedos and Linux-based products.

### **Notes for this manual**

To ensure that you perform certain tasks properly, take note of the following symbols used throughout this manual.

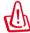

WARNING: Vital information that you MUST follow to prevent injury to yourself.

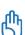

**IMPORTANT:** Instructions that you MUST follow to complete a task.

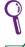

**TIP:** Tips and useful information that help you complete a task.

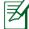

NOTE: Additional information for special situations.

All illustrations and screenshots in this manual are for reference only. Actual product specifications and software screen images may vary with territories. Visit the ASUS website at www.asus.com for the latest information.

### **Safety information**

Your All-in-one PC ET2410/ ET2210 Series is designed and tested to meet the latest standards of safety for information technology equipment. However, to ensure your safety, it is important that you read the following safety instructions.

### Setting up your system

- Read and follow all instructions in the documentation before you operate your system.
- Do not use this product near water or a heated source such as a radiator.
- Set up the system on a stable surface.
- Openings on the chassis are for ventilation. Do not block or cover these openings. Ensure that you leave plenty of space around the system for ventilation. Never insert objects of any kind into the ventilation openings.
- Use this product in environments with ambient temperatures between 0°C and 40°C.
- If you use an extension cord, ensure that the total ampere rating of the devices plugged into the extension cord does not exceed its ampere rating.

### Care during use

- Do not walk on the power cord or allow anything to rest on it.
- Do not spill water or any other liquids on your system.
- When the system is turned off, a small amount of electrical current still flows. Always unplug all power, modem, and network cables from the power outlets before cleaning the system.
- The touch screen requires periodic cleaning to achieve the best touch sensitivity. Keep the screen clean from foreign objects or excessive dust accumulation. To clean the screen:
  - Turn off the system and disconnect the power cord from the wall.
  - Spray a small amount of a household glass cleaner onto the supplied cleaning cloth and gently wipe the screen surface.
  - Do not spray the cleaner directly on the screen.
  - Do not use an abrasive cleaner or a coarse cloth when cleaning the screen.
- If you encounter the following technical problems with the product, unplug the power cord and contact a qualified service technician or your retailer.
  - The power cord or plug is damaged.
  - Liquid has been spilled into the system.
  - The system does not function properly even if you follow the operating instructions.
  - The system was dropped or the cabinet is damaged.
  - The system performance changes.

### **Sound Pressure Warning**

Excessive sound pressure from earphones or headphones can cause hearing damage or loss. Adjustment of the volume control as well as the equalizer to settings other than the center position may increase the earphones or headphones output voltage and the sound pressure level.

### TV Tuner (on selected models)

Note to CATV System Installer—This reminder is provided to call the CATV systems installer's attention to Section 820-93 of the National Electric Code, which provides guidelines for proper grounding and, in particular, specify that the Coaxial cable shield be connected to the grounding system of the building as close to the point of cable entry as practical.

### **Adapter**

- 1. Adapter information (varies with models)
  - a. Input voltage: 100–240Vac

Input frequency: 50–60Hz

Rating output current: 150W (19.5V, 7.7A)

Rating output voltage: 19Vdc

b. Input voltage: 100–240Vac

Input frequency: 50–60Hz

Rating output current: 135W (19V, 7.1A)

Rating output voltage: 19Vdc

c. Input voltage: 100–240Vac

Input frequency: 50–60Hz

Rating output current: 120W (19V, 6.32A)

Rating output voltage: 19Vdc

2. The socket outlet must be near to the unit and easily accessible.

### **DC Fan Warning**

Please note that the DC fan is a moving part that may cause DANGER. Ensure to keep your body from the moving fan blades.

## Welcome

Congratulations on your purchase of All-in-one PC ET2410/ ET2210 Series. The following illustrations display the package contents of your new product. If any of the following items is damaged or missing, contact your retailer.

### **Package contents**

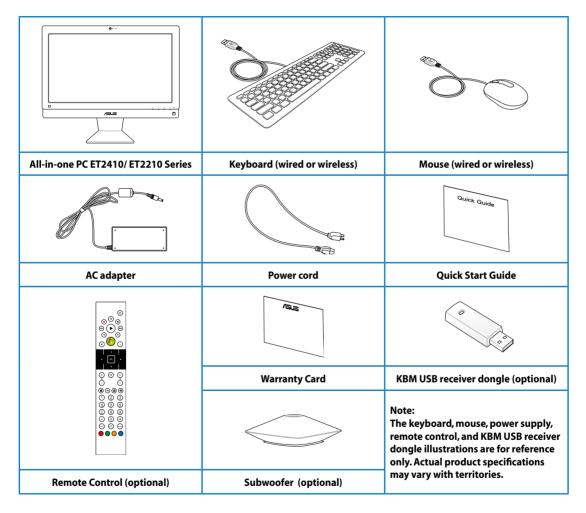

# **Getting to know your All-in-one PC**

### **Front view**

Refer to the following diagram to identify the components on this side of the system.

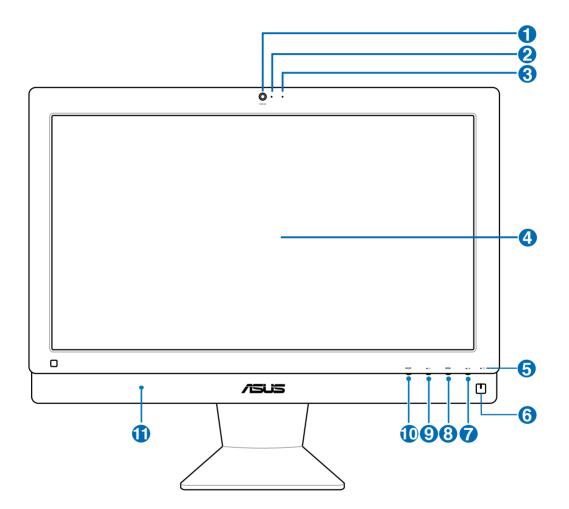

#### 1 Webcam

The built-in webcam with the built-in digital microphone allows you to start video chats online.

#### Webcam LED 2

Indicates that the built-in webcam is enabled.

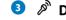

### 3 🔊 Digital Microphone (Built-in)

The built-in digital microphone can be used for video conferencing, voice narrations, audio recordings, and multimedia applications.

### 4

### LCD display (Touch-enabled function on selected models)

The LCD display features optimal resolution. Touch-enabled models bring digital life to your fingertips.

### 5 🖯 Hard Disk Drive LED

Indicates hard disk drive activity.

### 6 U Power switch

The power switch allows you to switch the system ON/OFF.

#### 7 ◄»/+Volume Increase Button

Press this button to increase the volume.

#### 8 **MENU Button**

Press to display the menu. Press this button to enter/select the highlighted icon (function) while the OSD is activated.

#### 9 ✓/-Volume decrease Button

Press this button to decrease the volume.

#### 10 **MODE Button**

Press to switch the display signal source. When switched to HDMI-in and VGA-in, the All-in-one PC can be used as a standard desktop LCD monitor.

### 🕦 🃢 Audio Speaker`

The built-in stereo speaker system allows you to hear audio without additional attachments. The multimedia sound system features an integrated digital audio controller that produces rich, vibrant sound. (Results improve with external stereo headphones or speakers.) Audio features are software controlled.

### **Rear view**

Refer to the following diagram to identify the components on this side of the system.

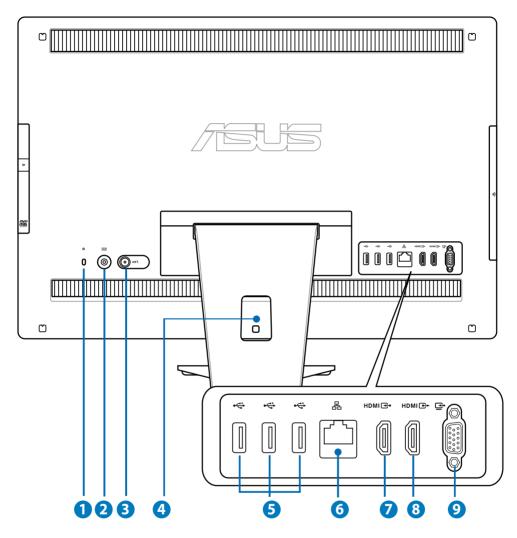

### **1** Kensington<sup>®</sup> Lock port

The Kensington<sup>®</sup> lock port allows the computer to be secured using Kensington<sup>®</sup> compatible security products. These security products usually include a metal cable and lock that prevent the computer to be removed from a fixed object.

### Power input (DC 19V/ 19.5V)

The supplied power adapter converts AC power to DC power for use with this jack. Power supplied through this jack supplies power to the PC. To prevent damage to the PC, always use the supplied power adapter.

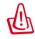

The power adapter may become warm or hot when in use. Do not cover the adapter and keep it away from your body.

#### B Antenna Input (on selected models)

The antenna input is for TV frequency signal and allows for use with the digital TV antenna or input from subscription television services. The antenna can receive digital TV. Cable service connection can receive digital TV, analog TV, depending on paid services.

#### 4 **Cable Holder**

Gather all the cables with this cable holder.

### 5 🕂 USB 2.0 port

The Universal Serial Bus (USB) port is compatible with USB devices such as keyboards, mouse devices, cameras, and hard disk drives.

#### 6 品 LAN port

The eight-pin RJ-45 LAN port supports a standard Ethernet cable for connection to a local network.

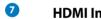

### **HDMI Input Port**

HDMI (High-Definition Multimedia Interface) is an uncompressed all-digital audio/ video interface between any audio/video source, such as set-top box or DVD player.

#### 8 **HDMI Output Port**

Please connect this port with devices equipped with HDMI input port, such as LCD monitor or projector.

### 🧿 🖵 Display (Monitor) Input (on selected models)

The display input port supports a standard VGA cable and helps turn your All-in-one PC into a larger display for your Notebook PC or other devices.

### Side views

Refer to the following diagrams to identify the components on both sides of the system.

### 💶 🛛 🗠 USB 3.0/ 2.0 port (vary by model)

The Universal Serial Bus (USB) port is compatible with USB devices such as keyboards, mouse devices, cameras, and hard disk drives.

### 2

### E-SATA + USB 2.0 Combo

This port connects to an external Serial-ATA hard disk drive.

DO NOT insert a different connector to the external SATA port.

### 🕨 🕞 Memory card reader

This All-in-one PC has a built-in memory card reader that supports SD cards used in devices like digital cameras, MP3 players, mobile phones, and PDAs.

### 4 Meadphone jack

The stereo headphone jack (3.5mm) is used to connect the system's audio out signal to headphones. Using this jack automatically disables the built-in speakers.

### 5 🖉 Microphone jack

The microphone jack is designed to connect to a microphone used for video conferencing, voice narrations, or simple audio recordings.

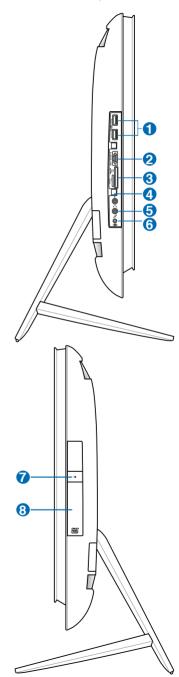

### 6 «Ø» Subwoofer jack (on selected models)

The proprietary subwoofer jack is used to connect to the ASUS All-in-one PC subwoofer. The subwoofer allows you to enjoy vibrant bass (low frequency) sounds in your multimedia applications.

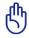

The subwoofer jack can ONLY be connected to All-in-one PC subwoofers or sound devices by ASUS. DO NOT connect other devices to this jack. Doing so may damage the device.

### Optical Drive Electronic Eject

The optical drive eject has an electronic eject button for opening the tray. You can also eject the optical drive tray through any software player or by right clicking the optical drive in Windows "Computer" and selecting Eject.

### 🗿 🍥 Optical Drive

The built-in optical drive may support compact discs (CD) and/or digital video discs (DVD), and may have recordable (R) or re-writable (RW) capabilities. See the marketing specifications for details on each model.

English

### Using the touch screen

All-in-one PC brings digital life to your fingertips. With a few touches, you can make All-in-one PC work at your command. Your touch functions like a mouse device:

- Touch = left-click on the mouse
- Touch and hold = right-click on the mouse

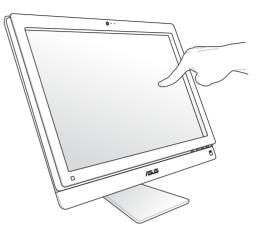

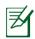

The touch-enabled screen is available on selected models.

### Showing the touch pointer

The touch pointer, or virtual mouse, helps you use the touch-enabled screen more conveniently. To show the touch pointer

 From the Windows<sup>®</sup> desktop, click Start
 Control Panel > View Devices and Printer.

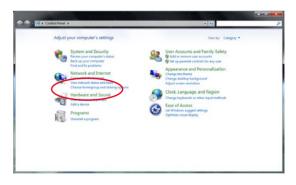

2. Click Change touch input settings.

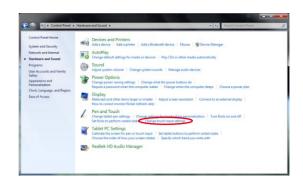

3. Click the **Touch** tab on the top and click the box before **Show the touch pointer when I'm interacting with items on the screen**. Click **OK** to finish the configuration.

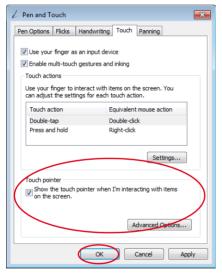

4. You will see a virtual mouse on the screen when you touch the screen.

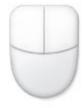

### **Cleaning the touch screen**

The touch screen requires periodic cleaning to achieve the best touch sensitivity. Keep the screen clean from foreign objects or excessive dust accumulation. To clean the screen:

- Turn off the system and disconnect the power cord from the wall.
- Spray a small amount of a household glass cleaner onto the supplied cleaning cloth and gently wipe the screen surface.
- Do not spray the cleaner directly on the screen.
- Do not use an abrasive cleaner or a coarse cloth when cleaning the screen.

# **Positioning your All-in-one PC**

### **Placing on the desktop**

Place your All-in-one PC on a flat surface such as a table or desk by setting the stand on the platform. Tilt the display panel to an angle between 5 degrees forward to 20 degrees backwards from an upright position for visual comfort.

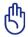

Avoid tilting hazards and potential breakage by tilting the display panel within the given range.

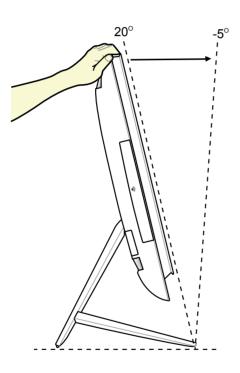

23

### Mounting to the wall

To mount your All-in-one PC to the wall, purchase an optional wall mount adapter and a wall mount kit (VESA100 with pad and bracket). Install the wall mount components according to the following instructions.

 To release the stand, place the All-in-one PC face-down first, resting the display panel on a flat even surface. Lift the stand upwards. Take off the back hatch by pressing and lifting the clips.

2. Moving the stand again, press it downwards. You can set the All-in-one PC near the edge of the flat surface to ensure that the stand goes all the way down. Remove the four screws on the stand and save for future reinstallation. Take out the stand and put it aside.

3. Align the wall mount adapter to the holes at the back of the All-in-one PC and secure it with the four screws (M4 x 7L) provided.

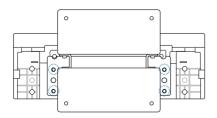

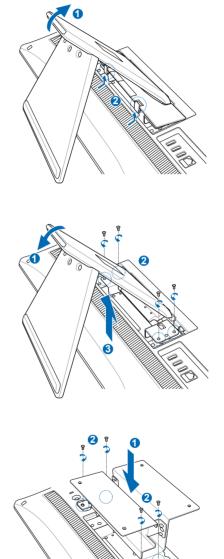

English

4. Secure the wall mount pad to the adapter with the four screws (M3 x 8L) that came with the kit, noting the correct orientation.

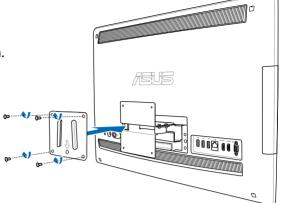

 By following the instructions in the installation manual that came with your wall mount kit (VESA100), fasten the wall mount bracket to the wall using the four screws (M4 x 10L) provided in the kit. Upright your All-in-one PC and hook it on to the wall by sliding the grooves of the wall mount pad into the bracket.

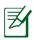

ሮካ

The wall mount kit in this illustration is for reference only.

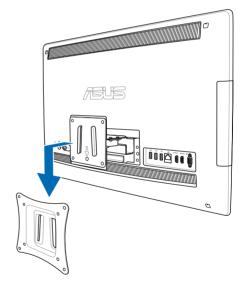

- 1. For machine ventilation, be sure to leave a distance of at least 6cm between the All-in-one PC and the wall.
- 2. The wall mount kit should comply with VESA standards.
- 3. To ensure safety, please read the wall mount kit installation manual carefully before mounting your All-in-one PC to the wall.
- 4. At least two persons are required to install or remove the All-in-one PC onto and from the wall to avoid hazard of falling objects and breakage. Qualified personnel is recommended.
- 5. The wall should be able to sustain four times the weight of the All-in-on PC and wall mount components combined (40kg at least). The mounting location must be able to withstand earthquake or other impacts. Cement or masonry walls recommended.

# **Setting up your All-in-one PC**

### **Connecting the wired keyboard and mouse**

Connect the keyboard **1** and the mouse **2** to the **USB** port on the rear panel. You may also connect the keyboard and mouse to the **USB** port on the left side of the panel if the keyboard cable is not long enough.

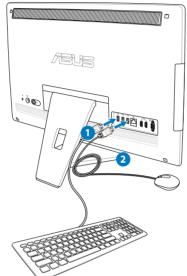

### **Connecting the wireless keyboard and mouse**

- 1. Install batteries to the wireless keyboard and mouse.
- 2. Plug the wireless dongle for keyboard and mouse to a USB port.
- 3. Push the buttons at the back of both the keyboard and mouse to connect with the All-in-one PC.
- 4. You can begin using the wireless keyboard and mouse.

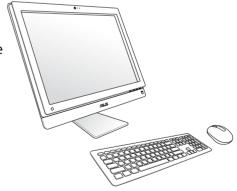

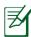

- 1. Simply reconnect if the wireless keyboard and mouse lose connection. Avoid other nearby WiFi devices at least 20 cm as they may interfere with the connection.
- 2. The illustrations above are for reference only. Actual appearances and specifications (wired or wireless) of the keyboard and mouse may vary by territory.

### **Powering on the system**

Connect the supplied AC adapter to the **DC IN** jack on the rear panel (1 2 3) and then press the **Power switch** on the right (4) to turn on the system.

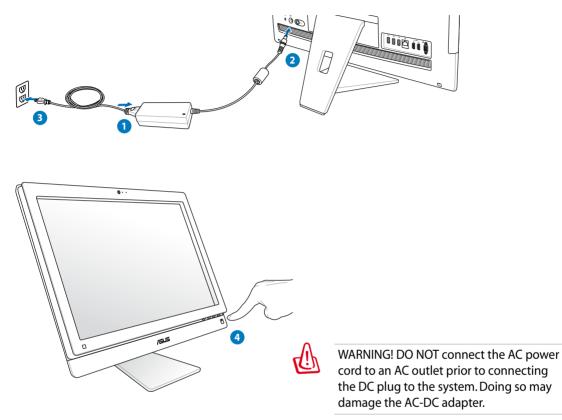

### **Powering off**

- To put the system into suspend mode, press the **Power switch** O on the right. To bring the system back to the OS, press the **Power switch** again, click the mouse, touch the display or press any key on the keyboard.
- To shut down the system completely, follow the normal Windows shutdown process.

### **Configuring a wireless connection**

- 1. Click the wireless network icon with an orange star 📶 in the Windows<sup>®</sup> Notification area.
- 2. Select the wireless access point you want to connect to from the list and click **Connect** to build the connection.
- Ŷ

If you cannot find the desired access point, click the **Refresh** icon 47 on the upper right corner to refresh and search in the list again.

Enter the network security key when connecting to a security-enabled network.

| Security key: |                 |  |
|---------------|-----------------|--|
|               | Hide characters |  |
|               |                 |  |
|               |                 |  |

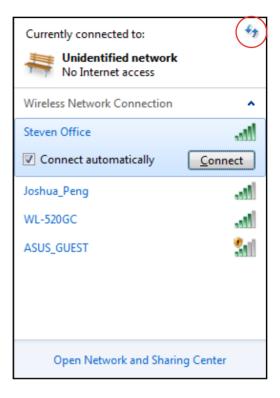

- 3. After a connection has been established, the connection is shown on the list.
- 4. You can see the wireless network icon 📶 in the Notification area.

### **Configuring a wired connection**

### Using a static IP

 Click the network icon with a yellow warning triangle in the Windows<sup>®</sup> Notification area and select Open Network and Sharing Center.

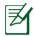

Ensure that you have connected the LAN cable to the All-in-one PC.

2. Click **Change adapter settings** in the left panel.

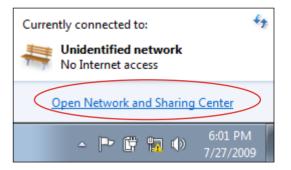

| 🔵 🕤 🕎 « Network and Inte            | rnet   Network and Sharing Center                  | - 4- Search Control Panel                                             |
|-------------------------------------|----------------------------------------------------|-----------------------------------------------------------------------|
| Control Panel Home                  | View your basic network information                | and set up connections                                                |
| Manage wireless networks            | 👰 —— 🚑                                             | See full map                                                          |
| Change adapter settings             | ASUS-PC Unidentified n                             | etwork Internet                                                       |
| Change advanced sharing<br>settings | (This computer)                                    |                                                                       |
| secongs                             | View your active networks                          | Connect or disconnect                                                 |
|                                     | Public network                                     | Access type: No Internet access<br>Connections: Decal Area Connection |
|                                     | Change your networking settings                    |                                                                       |
|                                     | www.set up a new connection or network             |                                                                       |
|                                     | Set up a wireless, broadband, dial-up, a<br>point. | d hoc, or VPN connection; or set up a router or access                |
|                                     | Connect to a network                               |                                                                       |
|                                     | Connect or reconnect to a wireless, wire           | ed, dial-up, or VPN network connection.                               |
| See also                            | Choose homegroup and sharing option                | s                                                                     |
| HomeGroup                           | Access files and printers located on oth           | er network computers, or change sharing settings.                     |
| Internet Options                    | Troubleshoot problems                              |                                                                       |
| Windows Firewall                    | Diagnose and repair network problems,              | or get troubleshooting information.                                   |
|                                     |                                                    |                                                                       |

3. Right-click Local Area Connection and select Properties.

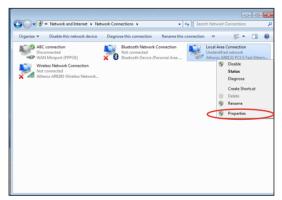

All-in-one PC ET2410/ ET2210 Series 29

| 5. | Select <b>Use</b> | the following | JIP address. |
|----|-------------------|---------------|--------------|
|----|-------------------|---------------|--------------|

- 6. Enter your IP address, Subnet mask, and Default gateway.
- 7. If needed, enter the **Preferred DNS** server address.
- 8. After entering all the related values, click **OK** to finish the configuration.

| 🖟 Local Area Connection Properties                                                                                                    |  |  |  |  |  |
|----------------------------------------------------------------------------------------------------|--|--|--|--|--|
| Networking                                                                                                    |  |  |  |  |  |
| Connect using:                                                                                                    |  |  |  |  |  |
| Atheros AR8132 PCI-E Fast Ethernet Controller                                                                                                    |  |  |  |  |  |
| Configure                                                                                                    |  |  |  |  |  |
| This connection uses the following items:                                                                                                    |  |  |  |  |  |
| Client for Microsoft Networks  Client for Microsoft Networks  Client for Microsoft Networks  Client for NDIS 6.0 Filter Driver  Client of Protocol Version for Microsoft Networks  Client Protocol Version 6 (TCP/IPv6)  Client Protocol Version 4 (TCP/IPv6)  Client Protocol Version 4 (TCP/IPv4)  Client Protocol Version 4 (TCP/IPv4)  Cli |  |  |  |  |  |
| Install         Uninstall         Properties           Description         Transmission Control Protocol/Internet Protocol. The default wide area network protocol that provides communication across diverse interconnected networks.         OK         Cancel                                                                                                    |  |  |  |  |  |

| Internet Protocol Version 4 (TCP/IPv4)                                                                                | Properties |    |      | ? X    |
|----------------------------------------------------------------------------------------------------|------------|----|------|--------|
| General                                                                                                    |            |    |      |        |
| You can get IP settings assigned auton<br>this capability. Otherwise, you need to<br>for the appropriate IP settings. |            |    |      |        |
| Obtain an IP address automatical                                                                                      | у          |    |      |        |
| Use the following IP address:                                                                                         |            |    |      |        |
| IP address:                                                                                                    |            |    |      |        |
| Subnet mask:                                                                                                    |            |    |      |        |
| Default gateway:                                                                                                    |            |    | •    |        |
| Obtain DNS server address autom                                                                                       | atically   |    |      |        |
| • Use the following DNS server add                                                                                    | resses:    |    |      |        |
| Preferred DNS server:                                                                                                 |            |    |      |        |
| Alternate DNS server:                                                                                                 | •          |    | •    |        |
| Validate settings upon exit                                                                                           |            |    | Adva | anced  |
|                                                                                                    |            | ОК |      | Cancel |

### Using a dynamic IP (PPPoE)

- 1. Repeat steps 1–4 in the previous section.
- 2 Select **Obtain an IP address automatically** and click **OK**.

| nternet Pi    | rotocol Version 4 (TCP/IPv4)                                                                  | Propertie | es  |                | ? ×    |
|---------------|-----------------------------------------------------------------------------------------------|-----------|-----|----------------|--------|
| General       | Alternate Configuration                                                                       |           |     |                |        |
| this cap      | get IP settings assigned auton<br>ability. Otherwise, you need to<br>appropriate IP settings. |           |     |                |        |
| ()<br>()      | otain an IP address automaticall                                                              | у         |     |                |        |
| -© U <u>s</u> | e the following IP address:                                                                   |           |     |                |        |
| IP ad         | ldress:                                                                                       |           |     |                |        |
| S <u>u</u> bn | et mask:                                                                                      |           | 1.1 | 1.0            |        |
| <u>D</u> efa  | ult gateway:                                                                                  |           | 1.  |                |        |
| o Ob          | tain DNS server address autom                                                                 | natically |     |                |        |
| - O Us        | e the following DNS server add                                                                | resses:   |     |                |        |
| Prefe         | erred DNS server:                                                                             |           | 1.1 |                |        |
| <u>A</u> lter | nate DNS server:                                                                              |           |     |                |        |
| Va            | alidate settings upon exit                                                                    |           |     | Ad <u>v</u> ar | nced   |
|               |                                                                                               |           | OK  |                | Cancel |

### (Continue the following steps if using PPPoE)

3. Return to the **Network and Sharing Center** and then click **Set up a new connection or network**.

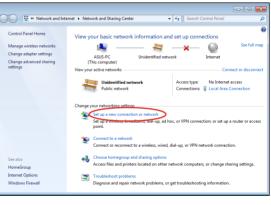

4. Select **Connect to the Internet** and click **Next**.

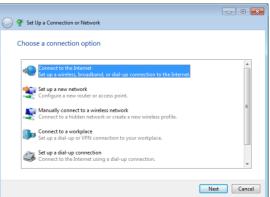

All-in-one PC ET2410/ ET2210 Series 31

| 5. | Select Broadband (PPPoE) and click |
|----|------------------------------------|
|    | Next.                              |

- Connect to the Internet

  How do you want to connect?

  Wireless
  Connect using a wireless router or a wireless network.

  Broadband (PPPOE)
  Connect using DSL or cable that requires a user name and password.

  Show connection options that this computer is not set up to use
  Help me choose

  Cancel
- 6. Enter User name, Password, and Connection name. Click **Connect**.

| 🚱 🚸 Connect to the Internet       |                                              |                |
|-----------------------------------|----------------------------------------------|----------------|
|                                   |                                              |                |
| Type the information f            | rom your Internet service provider           | (ISP)          |
| <u>U</u> ser name:                | ASUS                                         |                |
| Password:                         | •••••                                        |                |
|                                   | Show characters                              |                |
|                                   | <u>Remember this password</u>                |                |
| Connection <u>n</u> ame:          | ABC connection                               | ]              |
|                                   |                                              |                |
| 😗 📃 <u>A</u> llow other people to | use this connection                          |                |
| This option allows an             | one with access to this computer to use this | connection.    |
| I don't have an ISP               |                                              |                |
|                                   |                                              |                |
|                                   |                                              | Connect Cancel |

7. Click **Close** to finish the configuration.

| 🚱 😡 Connect to the Internet                                          |  |
|----------------------------------------------------------------------|--|
| The connection to the Internet is ready to use                       |  |
| i 🐙 🥥                                                                |  |
|                                                                      |  |
| To connect to the Internet next time, left-click the network icon in |  |
| the taskbar and click the connection you just created.               |  |
|                                                                      |  |

- 8. Click the network icon in the notification area and click the connection you just created.
- Currently connected to: Unidentified network No Internet access Dial-up and VPN ABC connection Connect
- 9. Enter your user name and password. Click **Connect** to connect to the Internet.

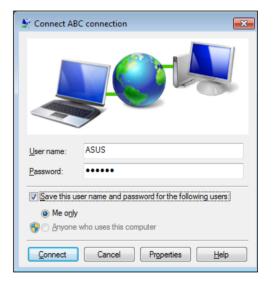

### **Connecting to external audio devices**

In addition to built-in stereo speakers (2-channel, left-right speakers), All-in-one PC allows you to use external audio devices. Refer to the table below for the audio jacks on the left panel and their functions.

| Audio jack | Description                                         |
|------------|-----------------------------------------------------|
| $\bigcirc$ | Audio Out; Connects to headphones.                  |
| Jan J      | Mic In; Connects to microphone                      |
| (())       | Connects to ASUS All-in-one PC subwoofer (optional) |

₿

The subwoofer jack can ONLY be connected to All-in-one PC subwoofers or sound devices by ASUS. DO NOT connect other devices to this jack. Doing so may damage the device.

### **Configuring audio output settings**

After connecting a speaker system to your All-in-one PC, follow the steps below to configure the speaker settings:

1. Right-click the speaker icon in the Windows<sup>®</sup> notification area and click **Sounds**.

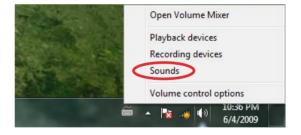

2. Select a playback device and click **Properties** to configure the settings.

| Sound                                                       |  |  |
|-------------------------------------------------------------|--|--|
| Playback Recording Sounds Communications                    |  |  |
| Select a playback device below to modify its settings:      |  |  |
| Speakers<br>Realtek High Definition Audio<br>Default Device |  |  |
|                                                             |  |  |
|                                                             |  |  |
|                                                             |  |  |
|                                                             |  |  |
| <u>Configure</u>                                            |  |  |
| OK Cancel Apply                                             |  |  |

3. Do the advanced configurations, such as adjusting the speaker level and output rate. Click **OK** to finish the configurations.

| Speakers Properties                                 |
|-----------------------------------------------------|
| General Levels Enhancements DTS Advanced            |
| Speakers<br>Change Icon                             |
| Controller Information                              |
| Realtek High Definition Audio Properties<br>Realtek |
| Jack Information                                    |
| L R 🌑 ATAPI Internal ATAPI Jack                     |
| L R 🌑 ATAPI Internal ATAPI Jack                     |
| Device usage: Use this device (enable) 🔻            |
| OK Cancel Apply                                     |

35

# **Recovering your system**

## Using the hidden partition

The recovery partition includes an image of the operating system, drivers, and utilities installed on your system at the factory. The recovery partition provides a comprehensive recovery solution that quickly restores your system's software to its original working state, provided that your hard disk drive is in good working order. Before using the recovery partition, copy your data files (such as Outlook PST files) to a USB device or to a network drive and make note of any customized configuration settings (such as network settings).

### Recovering the OS to the Factory Default Partition (F9 Recovery)

- 1. Disable **Boot Booster** in BIOS setup.
- 2. Press [F9] during bootup.
- 3. Select Windows setup [EMS Enabled] when this item appears and press [Enter].
- 4. Select the language and click **Next**.
- 5. Select Recover the OS to the Default Partition and click Next.
- 6. The factory default partition will be displayed. Click Next.
- 7. Data on the default partition will be cleared. Click **Recover** to start the system recovery.

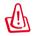

You will lose all your data on the selected partition. Ensure to back up your important data beforehand.

8. When the recovery is completed successfully, click **Reboot** to restart the system.

# Backing up the Factory Default Environment Data to a USB Drive (F9 Backup)

- 1. Repeat the step 1—4 in the previous section.
- 2. Select Backup the Factory Environment to a USB Drive and click Next.
- 3. Connect a USB storage device to your PC to start the Factory Default Environment backup.

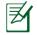

The required size of the connected USB storage device should be larger than 5GB. The actual size may vary with your PC model.

4. Select a desired USB storage device if more than one USB storage device is connected to your All-in-one PC and click **Next**.

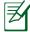

If there is already a partition with proper size in the selected USB storage device (for example, a partition that has been used as the backup partition), the system will show this partition automatically and reuse it for backup.

English

5. Based on the different situations in the previous step, data on the selected USB storage device or on the selected partition will be cleared. Click **Backup** to start backup.

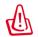

You will lose all your data on the selected USB storage device or on the selected partition. Ensure to back up your important data beforehand.

6. When backing up the factory default environment is completed successfully, click **Reboot** to restart the system.

### Using the USB storage device (USB Restore)

When the Recovery Partition in your system is crashed, use the USB storage device to restore the system to the factory default partition or the factory environment data to the entire hard disk.

- 1. Disable Boot Booster in BIOS setup.
- 2. Connect the USB storage device that you back up the factory environment data to.
- 3. Press <ESC> on bootup and the **Please select boot device** screen appears. Select USB: XXXXXX to boot from the connected USB storage device.
- 4. Select the language and click **Next**.
- 5. Select **Restore** and click **Next**.
- 6. Select a task and click **Next**. Task options:

### Restore the OS to the Default Partition only

Select this option if you simply want to restore the OS to the factory default partition. This option deletes all data on the system partition "C" and keeps the partition "D" unchanged. After you click **Next**, the factory default partition will be displayed. Click **Next** again.

### Restore the Whole Hard Disk

Select this option if you want to restore your All-in-one PC to the factory default state. This option deletes all data from your hard disk and creates a new system partition as drive "C", an empty partition as drive "D" and a Recovery Partition.

- 7. Data on the factory default partition or on the whole hard disk will be cleared depending on the option you selected in the previous step. Click **Restore** to start the task.
- 8. When the restore is completed successfully, click **Reboot** to restart the system.

| Manufacturer                        | ASUSTek COMPUTER INC.                                |
|-------------------------------------|------------------------------------------------------|
| Address, City                       | No. 150, LI-TE RD., PEITOU, TAIPEI 112, TAIWAN R.O.C |
| Country                             | TAIWAN                                               |
| Authorized Representative in Europe | ASUS COMPUTER GmbH                                   |
| Address, City                       | HARKORT STR. 21-23, 40880 RATINGEN                   |
| Country                             | GERMANY                                              |

Free Manuals Download Website <u>http://myh66.com</u> <u>http://usermanuals.us</u> <u>http://www.somanuals.com</u> <u>http://www.4manuals.cc</u> <u>http://www.4manuals.cc</u> <u>http://www.4manuals.cc</u> <u>http://www.4manuals.com</u> <u>http://www.404manual.com</u> <u>http://www.luxmanual.com</u> <u>http://aubethermostatmanual.com</u> Golf course search by state

http://golfingnear.com Email search by domain

http://emailbydomain.com Auto manuals search

http://auto.somanuals.com TV manuals search

http://tv.somanuals.com